## **PANDUAN PENGGUNAAN SISTEM APLIKASI PENERIMAAN NASABAH SECARA ELEKTRONIK ON-LINE**

## **LANGKAH-LANGKAH REGISTRASI MEMBER MIDTOU :**

Untuk dapat menggunakan Fitur dari Midtou Elektronik On-Line dan melakukan Pembukaan Account MT4, maka Nasabah perlu terlebih dahulu melakukan Registrasi Secara On-Line dengan mengakses Member Area dari Website http://member.midtou.com

- 1. Buka Website http://member.midtou.com.
- 2. Klik tombol **"Reg.Forex/Index/CFD".**
- 3. Create login DEMO Account dengan mengisikan Nama Lengkap Dan Email Pribadi Nasabah, klik **Kirim.**
- 4. Check Inbox Di Email Pribadi Nasabah Untuk Mendapatkan Login & Password Demo Account.
- 5. Isikan No. Akun Demo yang anda dapatkan lalu Klik tombol **"Tahap Selanjutnya" .**
- 6. Mengisi Formulir secara Online diantaranya adalah sebagai berikut :
	- a. Mengisi kode Referensi Cabang |*Branch Reference. ( Code referensi Cabang Dari Masing-Masing SBM).*
	- b. Mengisi Data Pribadi | *Personal Detail.*
	- *c.* Mengisi data Pihak Yang Dihubungi Dalam Keadaan Darurat | *Emergency Contact.*
	- *d.* Mengisi data Pekerjaan | *Employment.*
	- e. Mengisi Daftar Kekayaan | *Personal Capital Worth.*
	- f. Mengisi data Rekening Nasabah untuk Penyetoran dan Penarikan Margin . *Client's Bank Account Detail For Margin Deposit and Withdrawals.*
	- g. Mengisi data Konfigurasi Trading dan Konfigurasi Member Midtou ( Cabinet ) . *Trading Configuration and Member Midtou ( Cabinet ) Configuration.*
	- h. Memilih pilihan "**Ya**" pada Pernyataan Kebenaran Dan Tanggung Jawab. *Declaration Of Validity And Accountability*
- *7.* Klik tombol "**Next Step**" maka akan tampil "**Pernyataan Telah Melakukan Simulasi Perdagangan Berjangka Komoditi".** (Wajib pilih "**Ya**").
- 8. Klik tombol "**Next Step"** maka akan keluar tampilan Profil Perusahaan Pialang Berjangka . *dan* Pernyataan Telah Membaca Profil Perusahaan Pialang Berjangka. (Wajib pilih "**Ya**"). *Futures Broker Profile and Declaration On Completing Review Of Futures Broker Profile.*
- *9.* Klik "**Next Step** " maka akan keluar tampilan Pernyataan Telah Berpengalaman Melaksanakan Transaksi Perdagangan Berjangka Komoditi dan jika anda pernah melakukan transaksi di Perusahaan lain , maka isi pada kotak PT........
	- *Declaration On Having Commodity Futures Trading Transsaction Experiences.*
- 10. Klik tombol "**Next Step**" maka akan keluar tampilan Dokumen Pemberitahuan Adanya Resiko Yang Harus Disampaikan Oleh Pialang Berjangka Untuk Transaksi Kontrak Derivatif Dalam Sistem Perdagangan Alternatif yang harus anda baca serta menyetujui isinya dan wajib di ceklist. (Wajib pilih "**Ya**").

*Risk Disclaimer Document Required To Be Declared By Futures Broker For Derivative Contract Transactions Through Alternative Trading System.* 

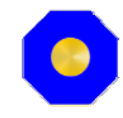

- 11. Klik tombol "**Next Step"** maka akan keluar tampilan Perjanjian Pemberian Amanat Secara Elektronik On Line Untuk Transaksi Kontrak Derivatif Dalam Sistem Perdagangan Alternatif yang harus anda baca dan menyetujui isinya dan wajib ceklist. (Wajib pilih"**Ya**"). *Electronic Online Order Transmission Agreement For Derivative Contract Transactions Through Alternative Trading System.*
- 12. Klik tombol "**Next Step"** maka akan keluar tampilan Peraturan Perdagangan ( Trading Rules ) yang harus anda baca dan menyetujui Trading Rules dengan memilih "**Ya**".
- 13. Klik tombol "**Next Step"** maka akan keluar tampilan Pernyataan Bertanggung Jawab Atas Kode Akses Transaksi Nasabah (Personal Access Password). (wajib pilih "**Ya**"). Declaration Of Accountability On Client's Transaction Access Codes (Personal Access Password)
- 14. Klik tombol "**Next Step"** maka akan keluar tampilan **Dokumen Yang Dilampirkan** dalam bentuk Foto atau Scaning Berupa :
	- a. Upload Kartu Identitas Nasabah ( KTP/SIM/PASSPOR/KITAS ).
	- b. Upload Foto Terbaru.
	- c. Upload Dokumen Pendukung Lain ( Seperti: Rekening Koran Bank 3 Bln Terakhir, Surat Keterangan Kerja, Slip Gaji, Laporan Keuangan 3 Bln Terakhir (wiraswasta), Tagihan Kartu Kredit, Tagihan listrik Listrik/Telepon.
- 15. Klik tombol "**Next Step"** maka akan keluar Tampilan "**Registrasi Online MIDTOU Berhasil**".
- 16. Kemudian calon Nasabah selanjutnya akan dikirimkan Link Aktivasi Pendaftaran Member Midtou melalui Email. ( Silahkan cek Email pribadi Anda )
- 17. Calon Nasabah dapat langsung membuka tautan (**Link** : *Klik disini untuk mengkonfirmasi dan mengaktifkan member MIDTOU anda)* yang ada didalam email Anda tersebut.
- 18. Akan muncul tampilan "**Silahkan Login disini**", silahkan nasabah klik untuk dapat masuk member area.
- 19. Masukan Email dan Password yang didaftarkan, kemudian klik tombol "**Login**"
- 20. Nasabah Menunggu beberapa saat, sampai team verifikasi menghubungi anda.
- 21. Nasabah selanjutnya mendapatkan persetujuan pendaftaran member MIDTOU (silahkan cek email pribadi anda)
- 22. Kemudian Nasabah Login ke member area http://member.midtou.com menggunakan email & password yang didaftarkan.
- 23. Anda wajib verifikasi data dengan cara Klik pada menu "**Verification**" .
- 24. Nasabah diharuskan menyetor sejumlah Dana sebagai margin guna kepentingan transaksi Online Trading. Untuk Penyetoran Margin dapat dilakukan melalui Rekening Segregated PT. Midtou Aryacom Futures yaitu :

Rekening Segregated :

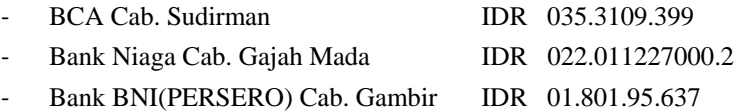

- 25. Klik pada menu "**Bukti Penyetoran Awal**" pilih tombol "**Choose File**" untuk Upload Bukti Penyetoran Margin (File JPG). (Nasabah wajib menscan bukti penyetoran dan dikirimkan melalui menu tombol "**Choose file").**
- 26. Klik tombol "**Submit".** Silahkan Nasabah menunggu hingga status menjadi complete, kemudian Log Out terlebih dahulu, dan LOGIN kembali.

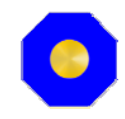

- 27. Klik pada menu "**Accounts**" untuk memperoleh account trading MT4 anda. Masukkan "**password MT4** " dan diulang kembali password anda di "**Confirm Password MT4**" . Password yang diterima adalah 7 karakter, dengan gabungan angka dan abjad. Password MT4 anda bersifat *PRIBADI & RAHASIA.*
- 28. Klik tombol "**Submit"** Untuk mendapatkan Real Login MT4.
- 29. Untuk mengetahui pendaftaran account MT4 Midtou telah berhasil diproses, anda bisa mengecek melalui email anda dan didalam email terdapat MT4 Login dan Password anda.
- 30. Untuk mendapatkan Aplikasi MT4 bisa di Download pada menu "**Download**" di dalam member area. Ada 3 Pilihan untuk Download MT4 ( Meta Trader 4 ) yaitu :
	- a. Meta Trader 4 for PC.
	- b. Meta Trader 4 For Android.
	- c. Meta Trader 4 For Iphone dan Ipad.
- 31. Klik tombol "**Download"** , maka akan muncul tampilan Web Midtou : Download file MT4 Midtou Trader, memulai dan menginstal program, memeriksa instruksi yang muncul di monitor Anda. Anda dapat membuka akun MT4 demo gratis Anda langsung melalui platform.
- 32. Setelah Anda berhasil mendownload MT4, Anda dapat melakukan transaksi melalui Online Trading dengan cara mengisi Login dan Password Anda di Platform MT4. Anda dapat melihat Harga Running dan melakukan Transaksi pada MT4.
- 33. Selamat melakukan transaksi secara Oline Trading dalam Perdagangan Berjangka komoditi.

## **LANGKAH-LANGKAH CARA MELAKUKAN WITHDRAWAL / PENARIKAN DANA :**

- 1. Buka member area member.midtou.com, dan masukkan Email dan Password pribadi anda.
- 2. Klik tombol "**Login"** maka akan keluar tampilan "**Menu Dashboard"** anda.
- 3. Klik pada menu **" Withdrawal"** pada kabinet . Pilih akun Anda dan Masukan Jumlah Dana yang akan anda tarik pada kolom **" Jumlah Penarikan (IDR)"**.
- 4. Kemudian Klik tombol **"submit Withdrawal".** Dan permintaan Withdrawwal Anda akan segera diproses dengan ketentuan : Penarikan dana atau withdrawal hanya dapat dikirimkan ke rekening bank anda yang telah terdaftar di system Member Midtou. Pengajuan penarikan dana yang diterima pada hari kerja sebelum pukul 11:00 WIB akan diproses pada hari yang sama. Pengajuan penarikan dana yang diterima pada hari kerja setelah pukul 12:00 WIB akan diproses pada hari kerja berikutnya.

## **LANGKAH-LANGKAH CARA MELAKUKAN TOP UP DANA/DEPOSIT :**

- 1. Buka member area member.midtou.com, dan masukkan Email dan Password pribadi anda.
- 2. Klik tombol "**Login"** maka akan keluar tampilan " **Menu Dashboard"** anda.
- 3. Klik pada menu **" Deposit"** pada kabinet . Pilih akun Anda dan Masukan Jumlah Dana yang akan anda setorkan pada kolom **" Jumlah Penyetoran (IDR)"**.
- 4. Upload Bukti setor dari komputer Anda dengan memilih tombol "**Choose File**" (file JPG). (Nasabah wajib menscan bukti penyetoran dan dikirimkan melalui menu tombol "**Choose file").**
- 5. Kemudian Klik tombol **"Upload Bukti Setor".** Dan permintaan Top Up/Deposit Anda akan segera diproses.